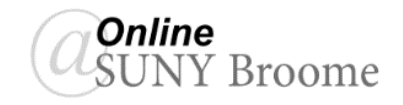

## **INTRODUCTION**

A points-based Grade Center is one where the student's final grade is based on the cumulative points received, relative to the points allowed. Grade Centers in Blackboard are, by default, points-based and use the Total column to calculate and display final grades.

A total column is created by default and appears in new courses. You can rename, change the settings, change which columns are included, or delete this default column.

*Note: Blackboard will not allow to delete the Total column if it is set as the External Grade. You must first designate another column in the Grade Center as the External Grade before the delete option becomes available in the Contextual Menu.*

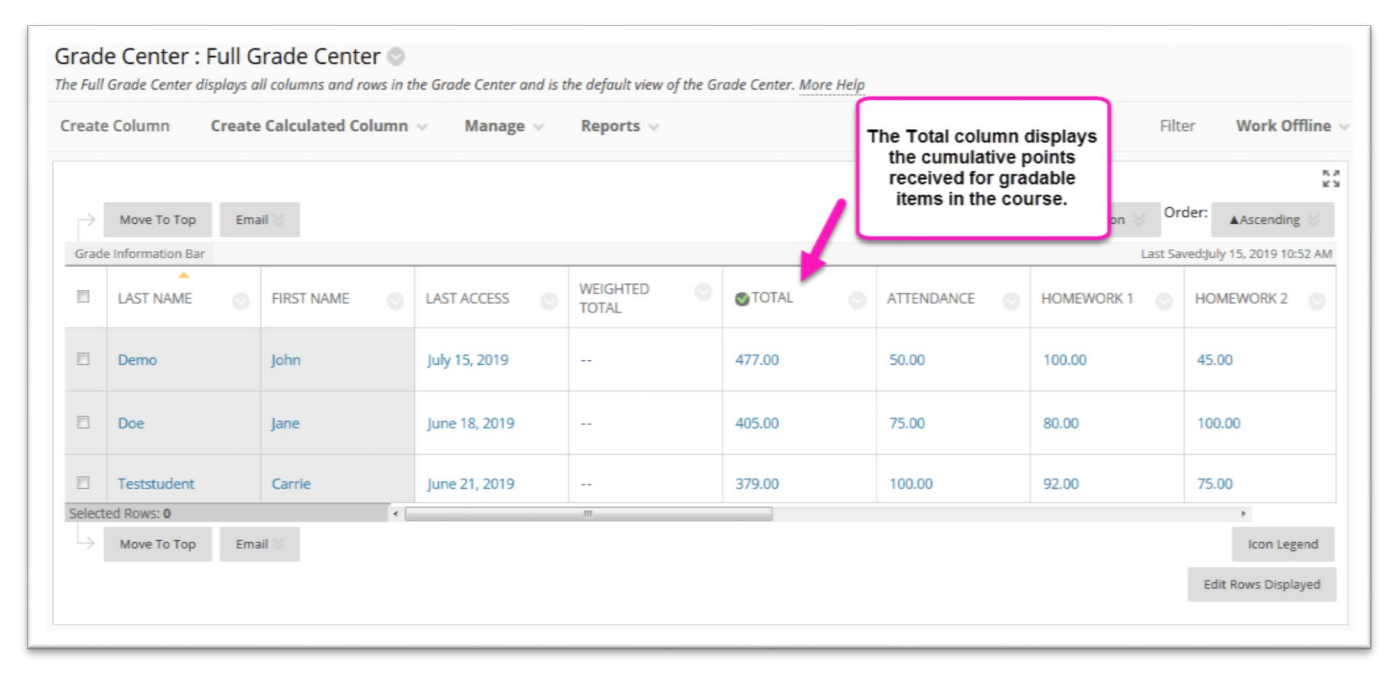

## **SELECTING GRADABLE ITEMS TO INCLUDE IN THE TOTAL**

By default, all Grade Columns are included in the Total column. You may, however, choose to exempt particular assignments, quizzes, etc. from the Total calculation. To do this:

1. Click on the *chevron next to the Total* column label and select *Edit Column Information* from the contextual menu that appears.

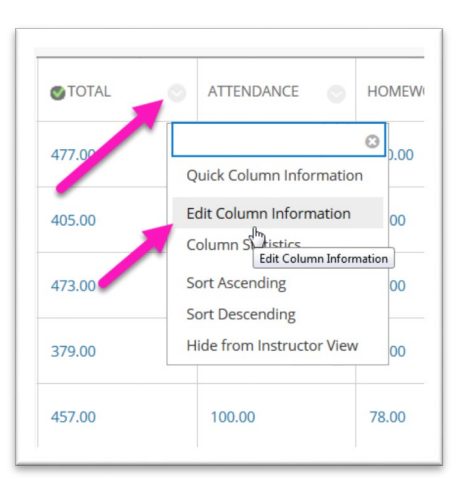

- 2. Scroll down to the *Select Columns* area of the screen and click the "*Select Columns and Categories*" option. This will bring up a listing of all Graded columns in the course.
- *3.* Add the columns you wish to include by *clicking on its name* in the "*Columns to Select:*" area and clicking on the right-pointing chevron. This will bring it over to the "*Selected Columns*" area. *Note: You can select multiple columns at the same time by holding down the Ctrl key on the keyboard as you click on column names.*
- 4. You must decide whether the column will be calculated as a running total. In most cases, this option is left as "*Yes.*" If you choose "No," any gradable activity (including those in the future) will be given a score of zero if no grade is present. This often confuses students as it deflates their average in the course.

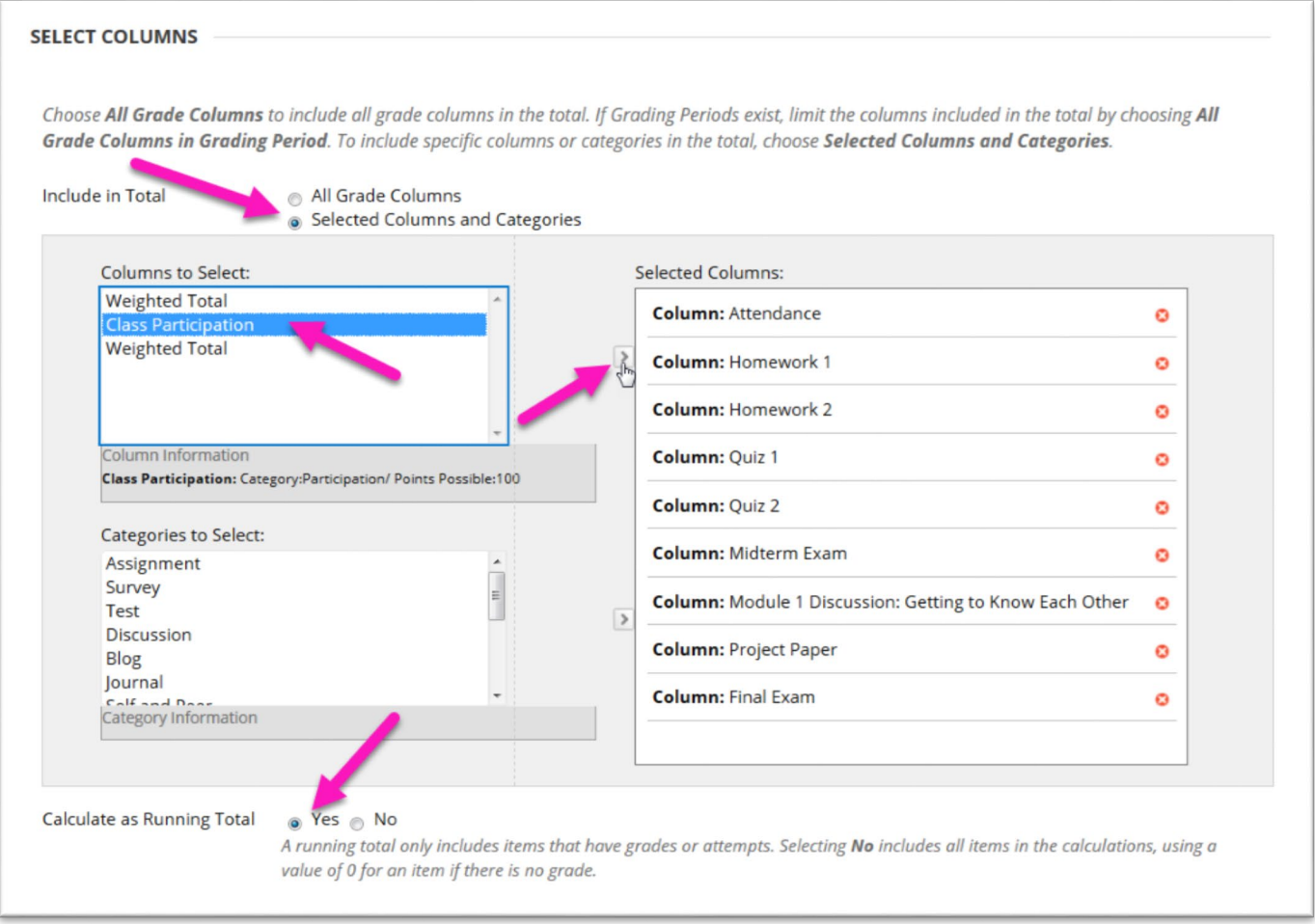

5. When finished, click the *Submit* Button.

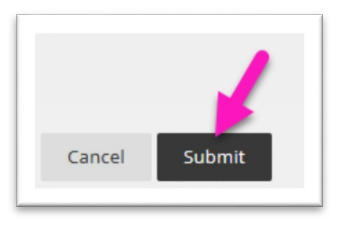